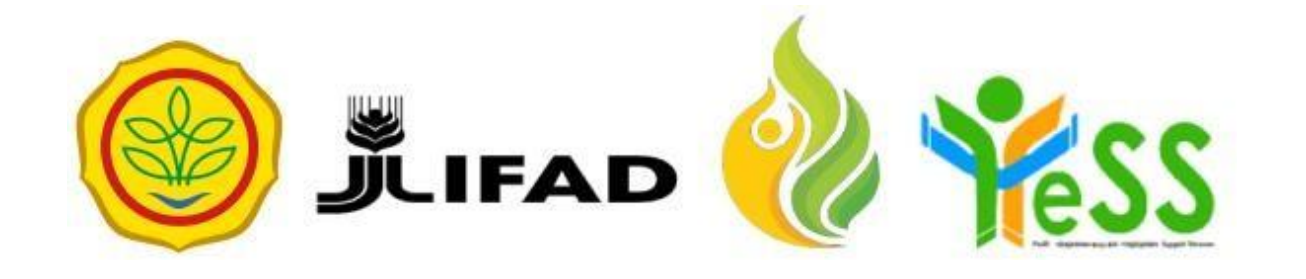

# **PANDUAN**

ADMIN PPIU **YESS** 

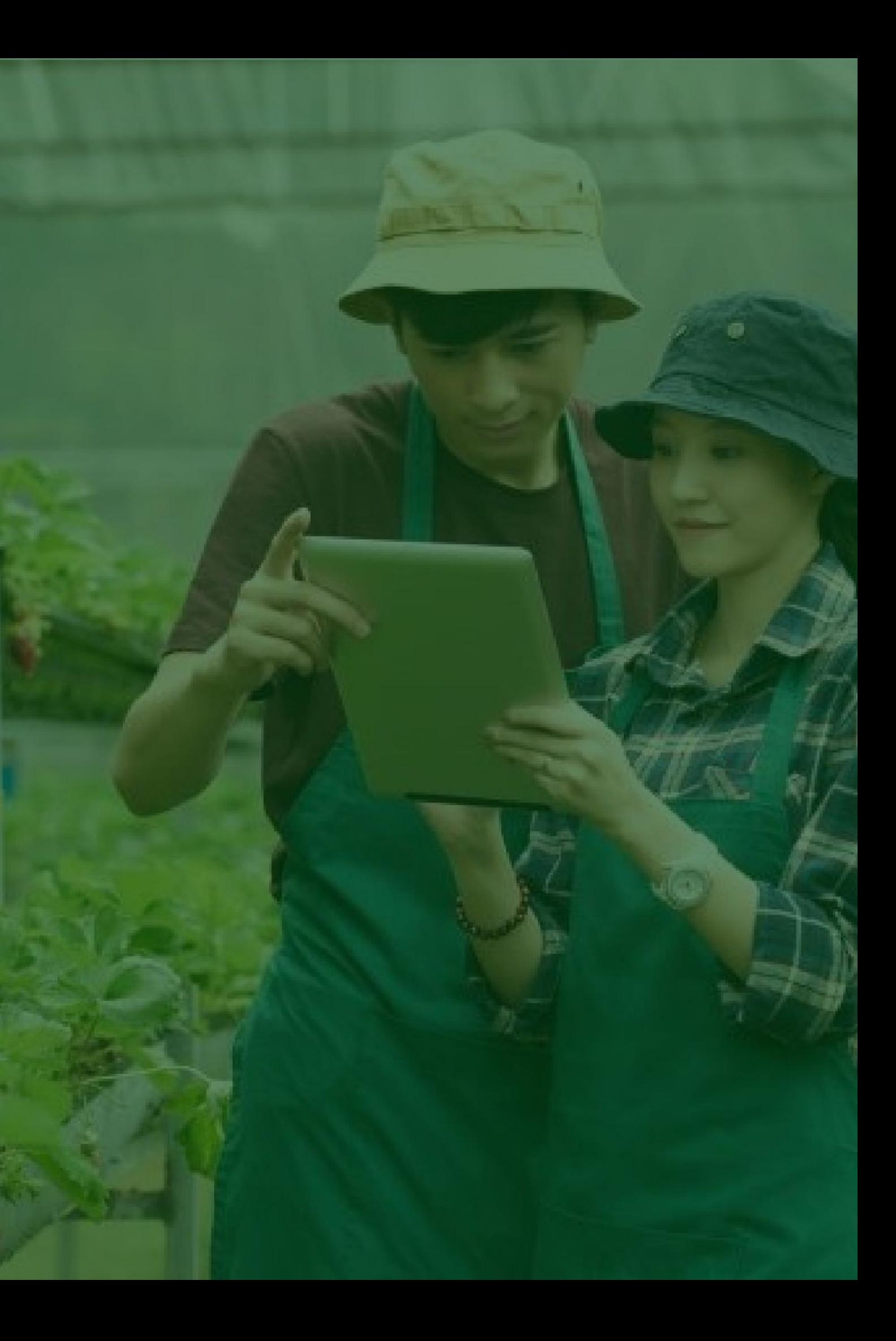

# **Login Aplikasi Hibah Kompetitif**

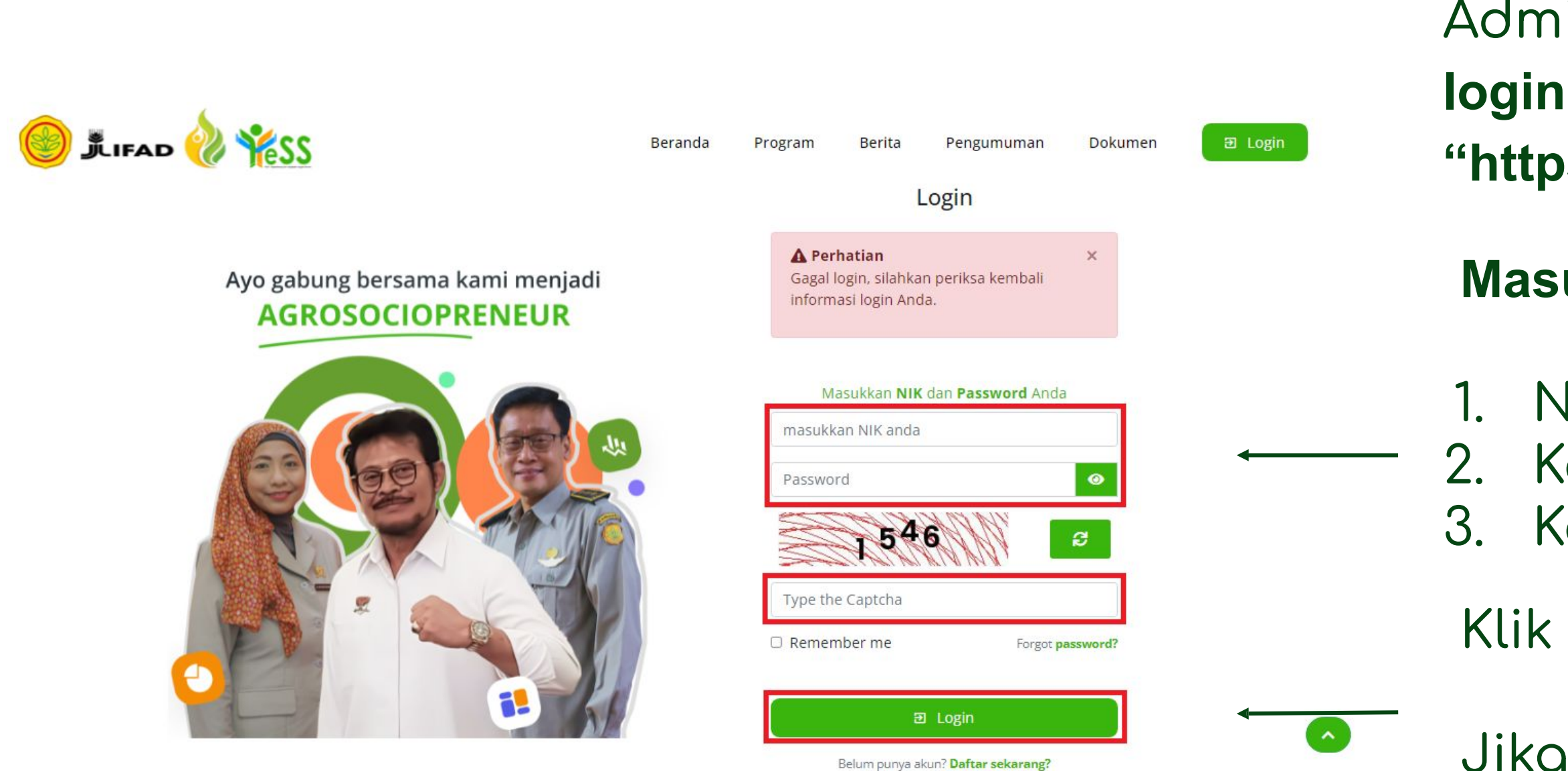

Jika login anda **berhasil**, maka anda akan masuk di halaman dashboard Jika login anda gagal, maka akan ada informasi loğin gağal

#### **Masukkan:**

- 1. NIK/username 2. Kata sandi 3. Kode captcha
- Klik tombol **login**

Admin PPIU dapat menuju **halaman login** pada website **"https://yess.pusdiktan.id"**

# **Melihat Data Calon Penerima Manfaat**

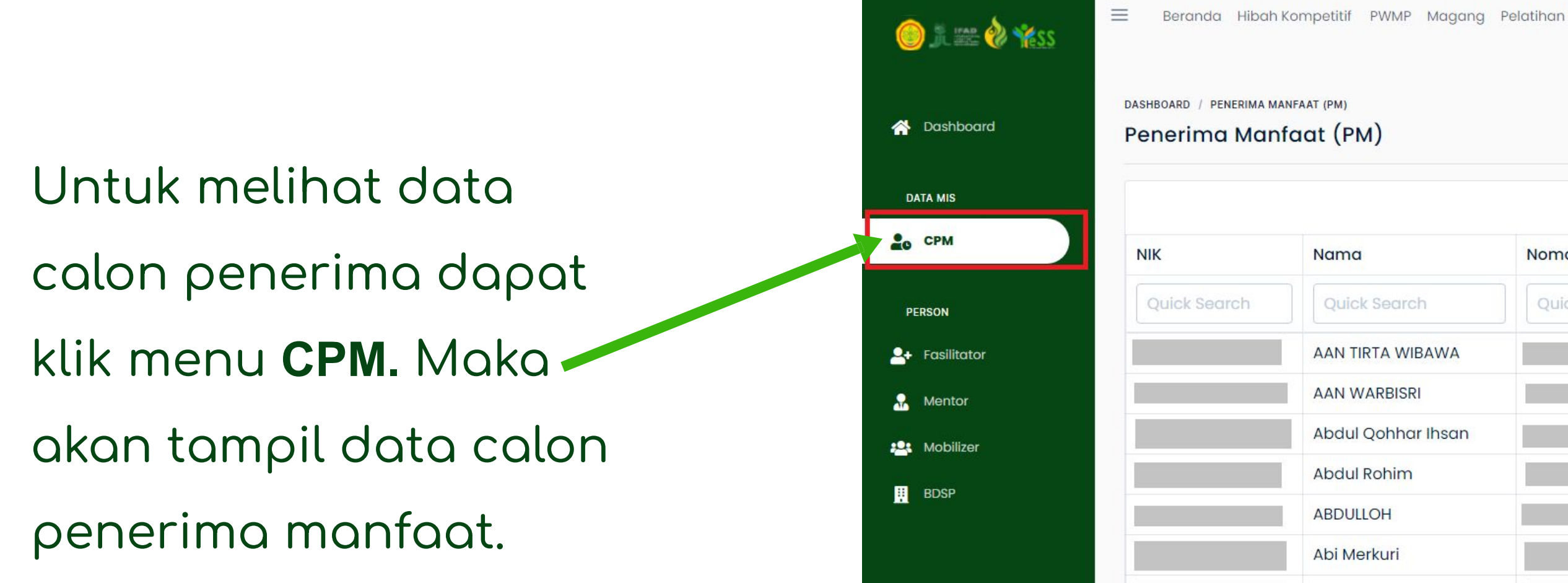

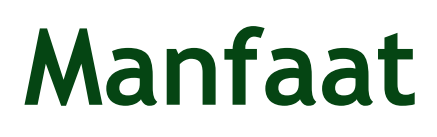

PPIU JATIM PJ Admin PPIU Settings \* **T** Filter  $\bigoplus$  Cetak Ekspor -Nomor HP Email Jenis Kelamin Quick Search Quick Search AAN TIRTA WIBAWA Laki-laki Laki-laki Abdul Qohhar Ihsan Laki-laki Perempuan Laki-laki Laki-laki **Achmad Bachrul Firdaus** Laki-laki

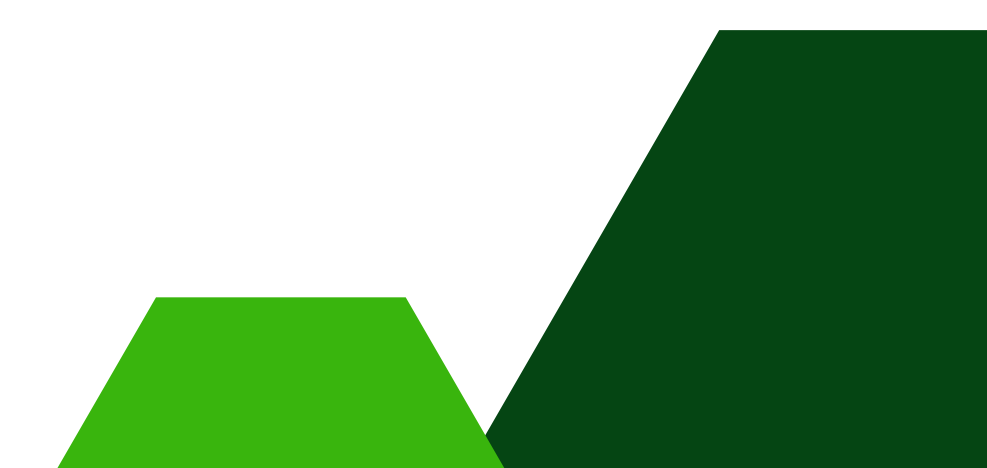

# **Melakukan Sinkronisasi Data Fasilitator**

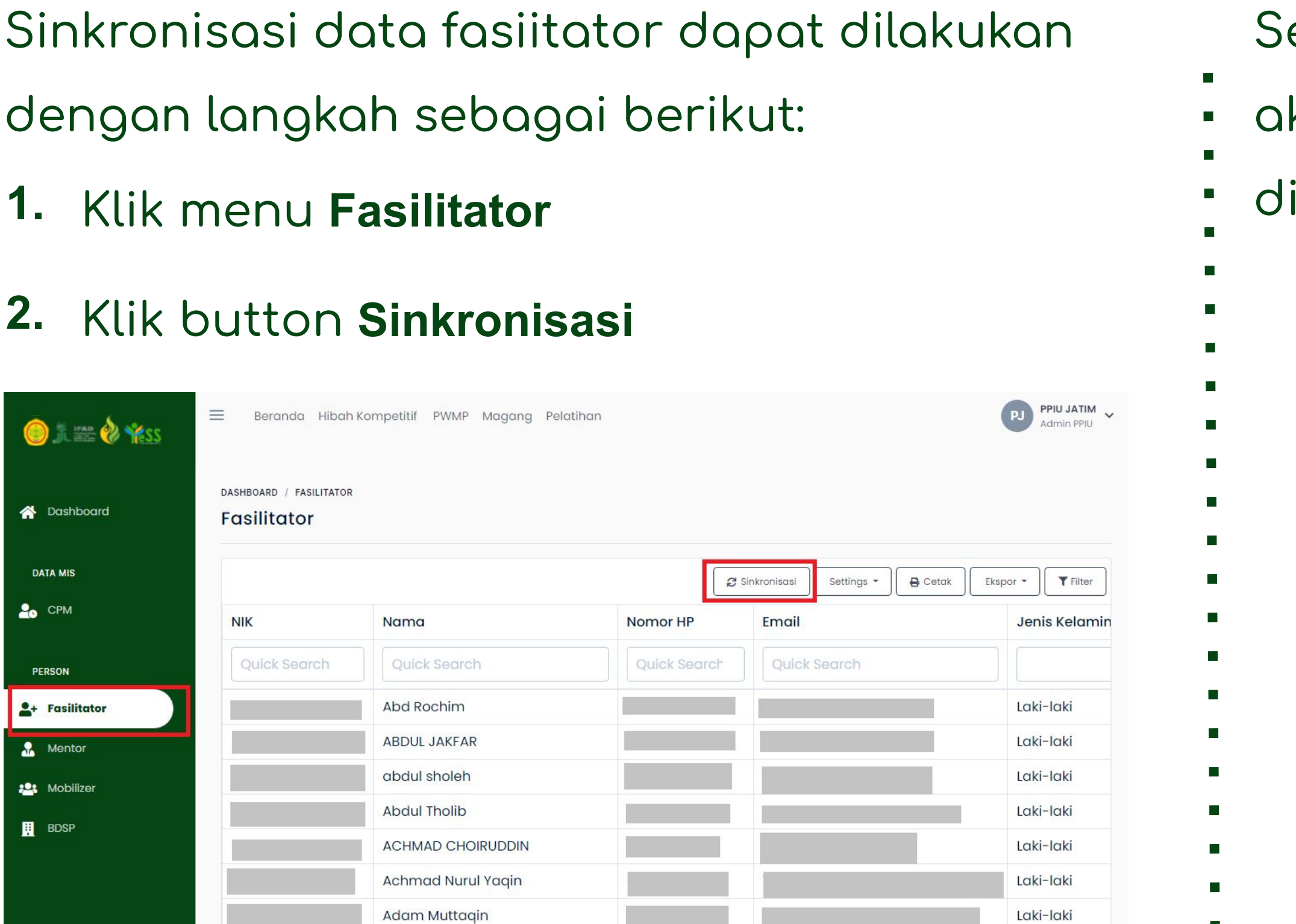

# etelah klik button sinkronisasi maka kan tampil data seperti gambar ibawah ini

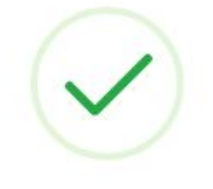

#### Selesai sinkronisasi

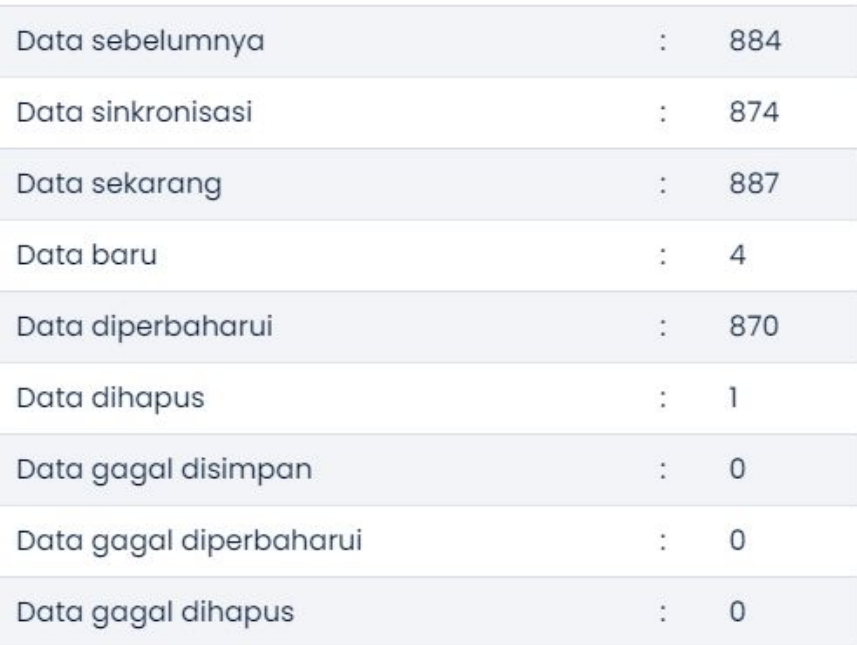

# **Melakukan Sinkronisasi Data Mentor**

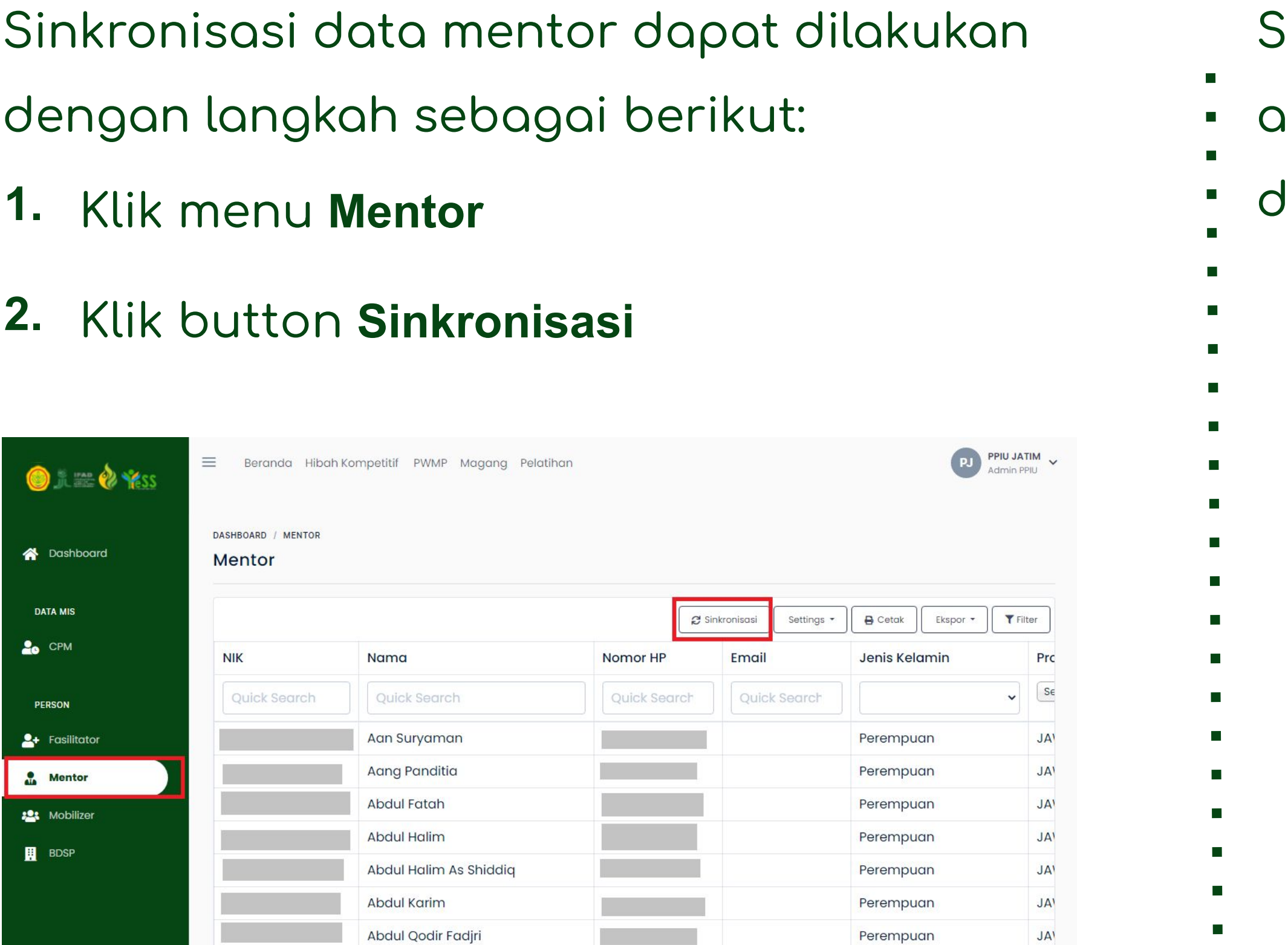

# $\delta$ etelah klik button sinkronisasi maka akan tampil data seperti gambar dibawah ini

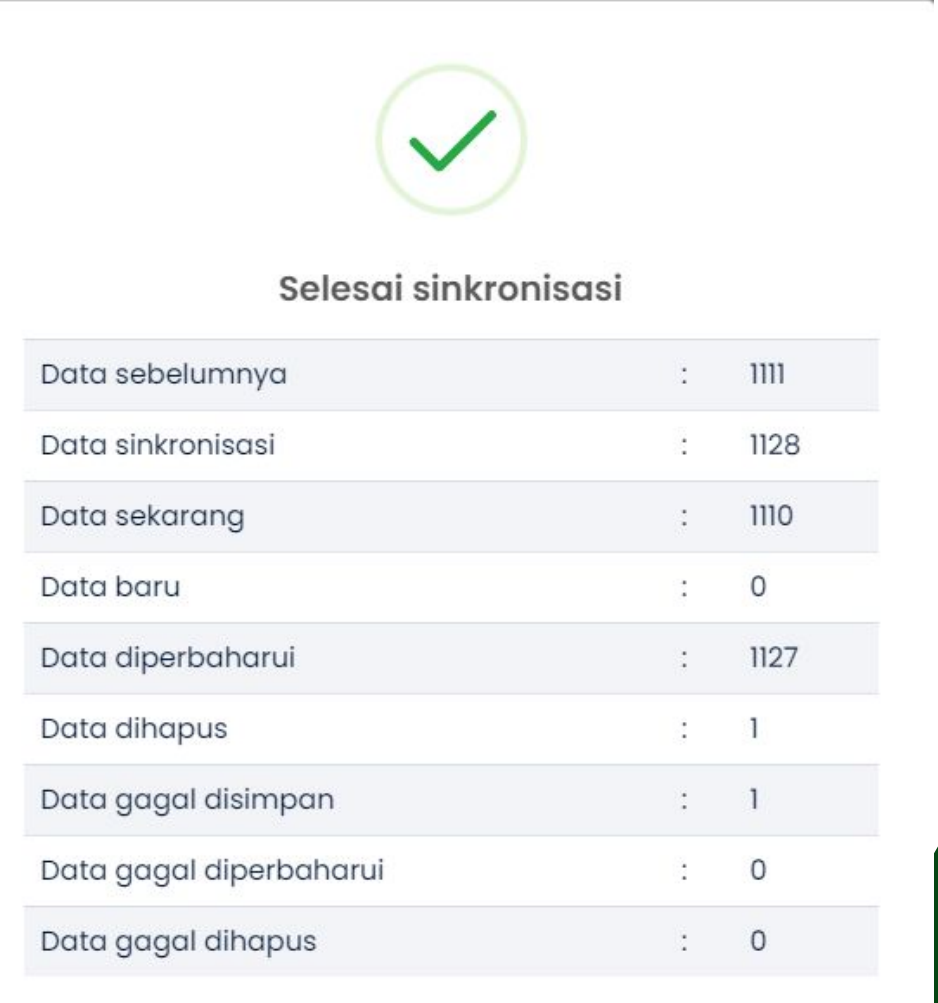

 $\alpha$ 

# **Melakukan Sinkronisasi Data Mobilizer**

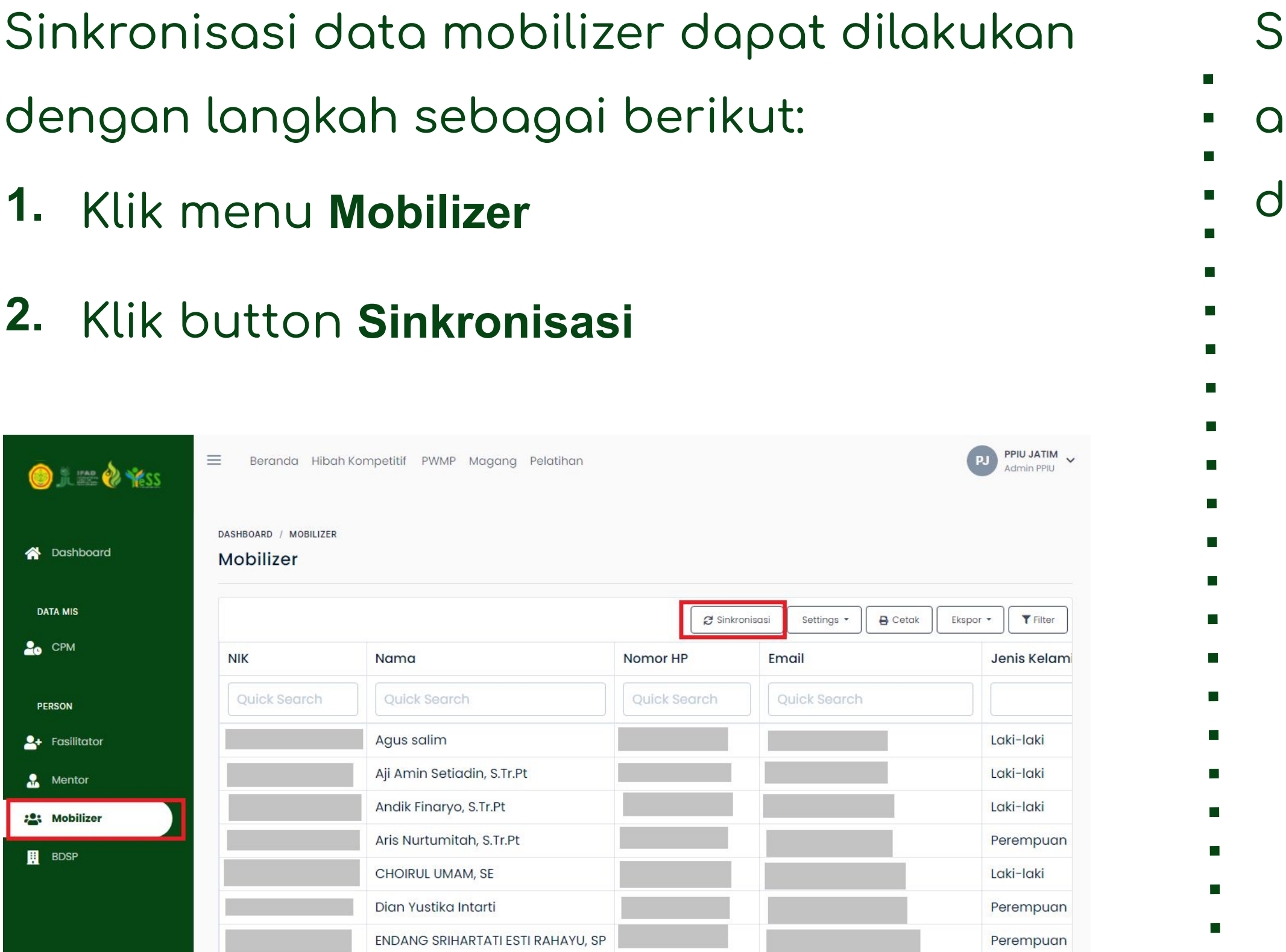

# $\delta$ etelah klik button sinkronisasi maka akan tampil data seperti gambar dibawah ini

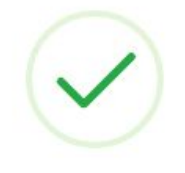

#### Selesai sinkronisasi

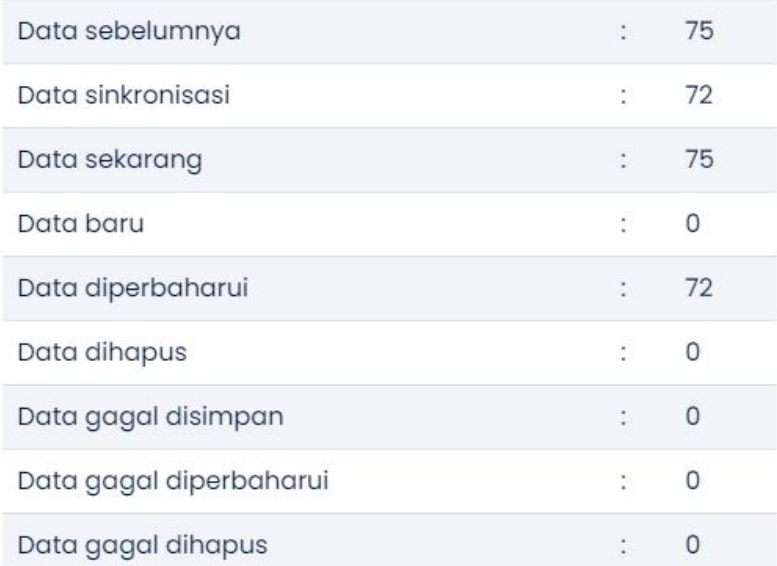

 $\boxed{\mathsf{OK}}$ 

# **Menambahkan Data Verifikator PPIU**

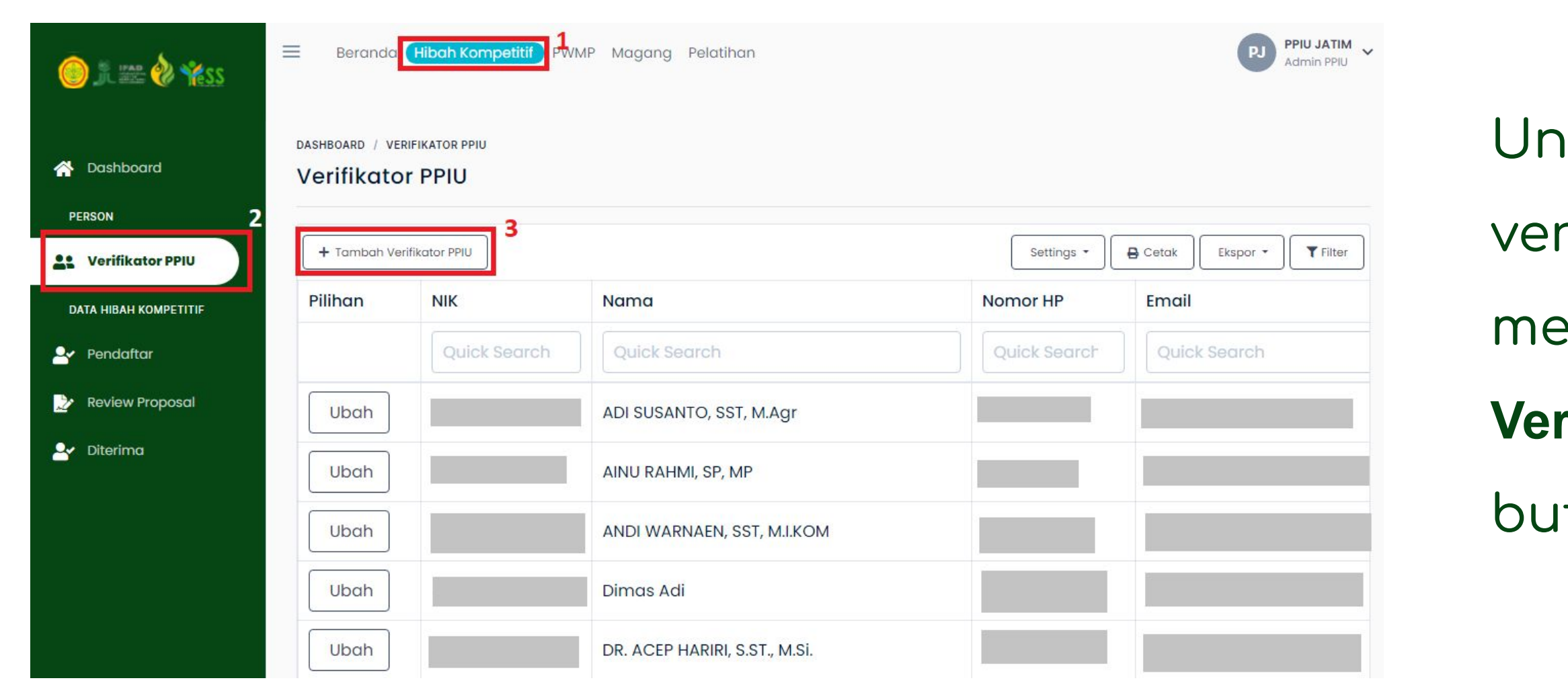

- Untuk menambahkan data verifikator PPIU, anda dapat menuju menu **Hibah Kompetetif, Verifikator PPIU,** kemudian klik
- button "**Tambah Verifikator PPIU"**

# **Menambahkan Data Verifikator PPIU**

### **Masukkan:**

# Setelah klik button **"Tambah Verifikator PPIU",** maka akan tampil form seperti gambar disamping

- 1. NIK
- 2. Nama
- 3. Nomor HP
- 4. Email
- 5. Alamat

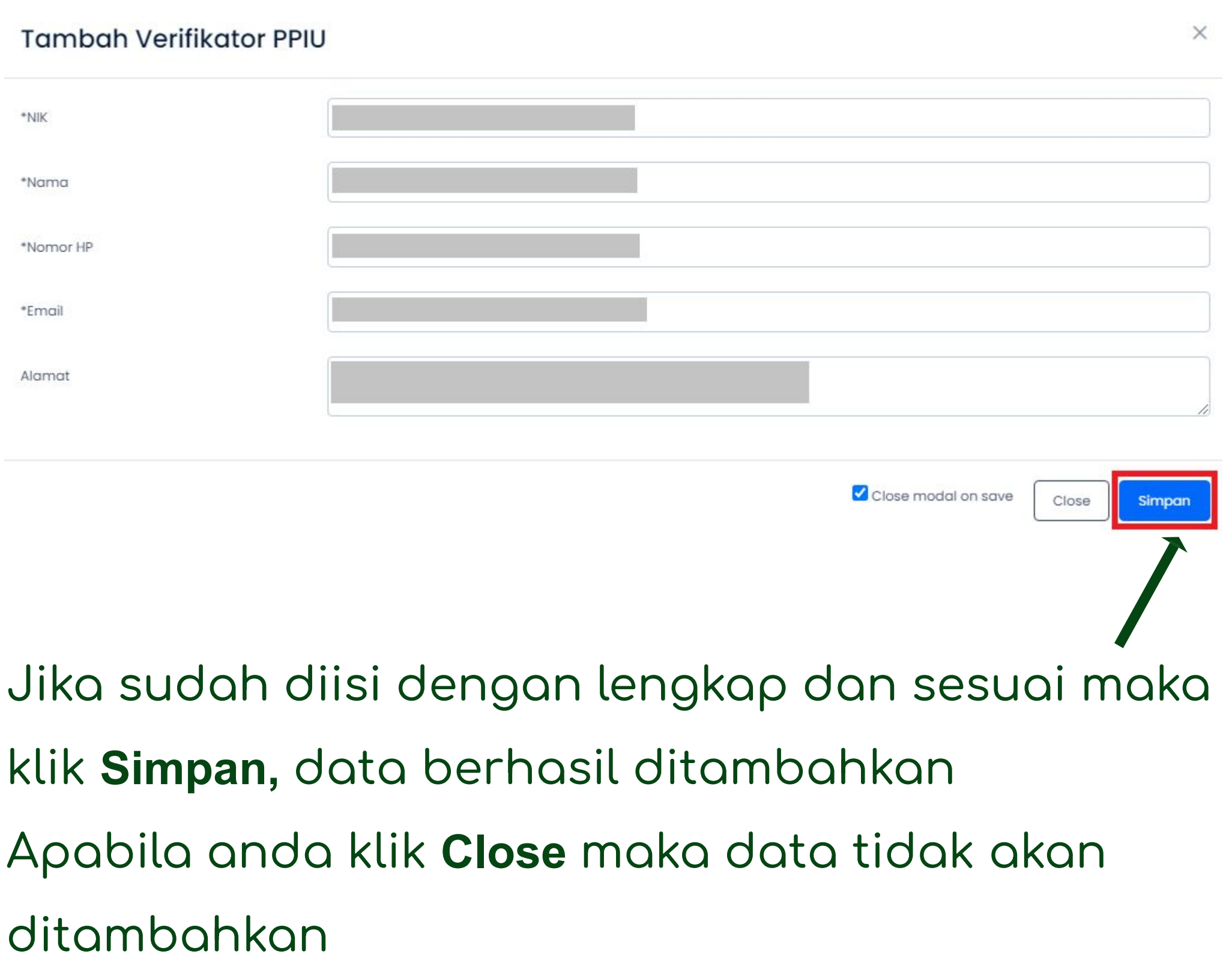

# **Menentukan Verifikator PPIU Setiap**

Untuk menentukan verifikator PPIU masing-masing peserta, dapat dengan langkah seperti berikut:

### **Peserta Hibah**

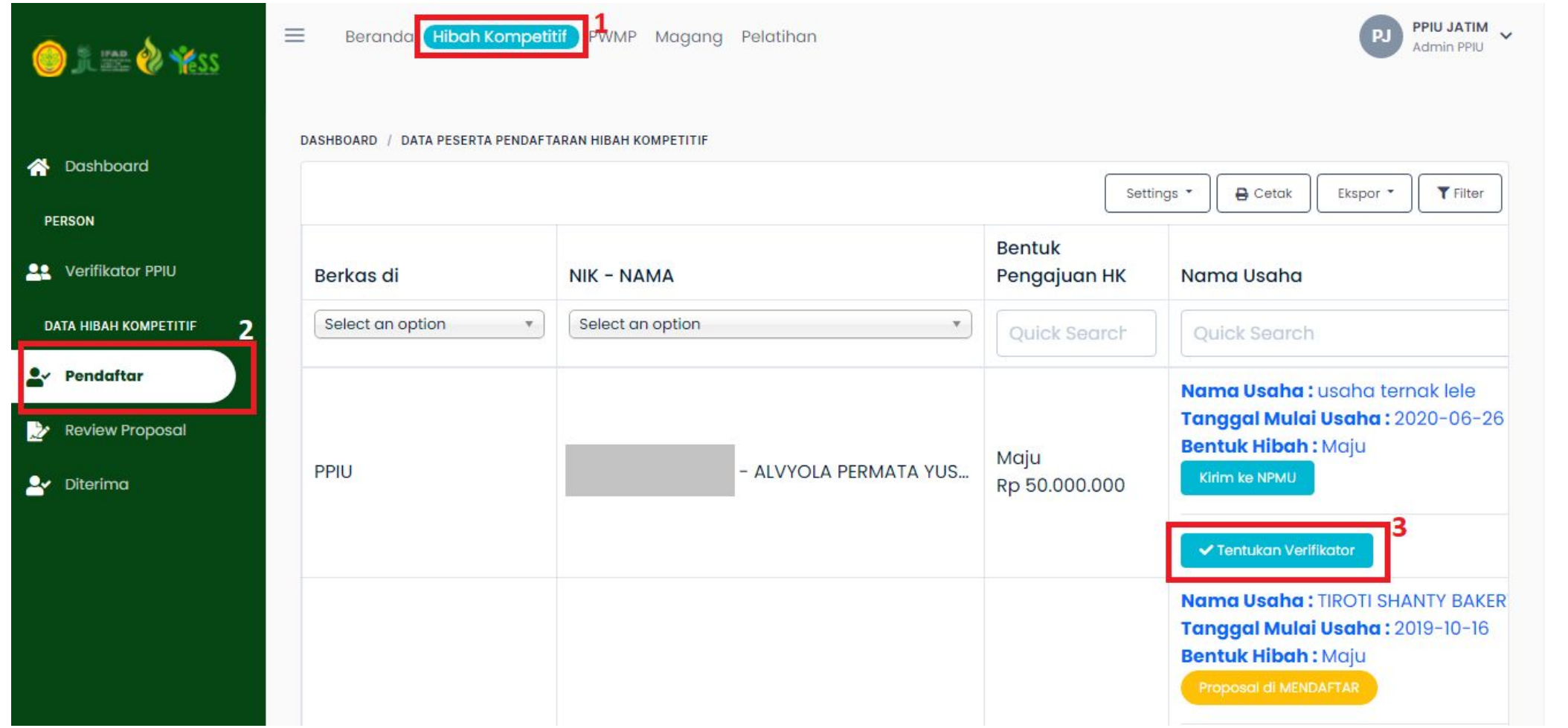

- **1.** Klik menu **Hibah Kompetitif**
- **2.** Klik menu **Pendaftar**
	- Klik button "**Tentukan**
	- **Verifikator"** pada nama
	- peserta yang akan
	- ditentukan verifkatornya

# **Menentukan Verifikator PPIU Setiap Peserta Hibah**

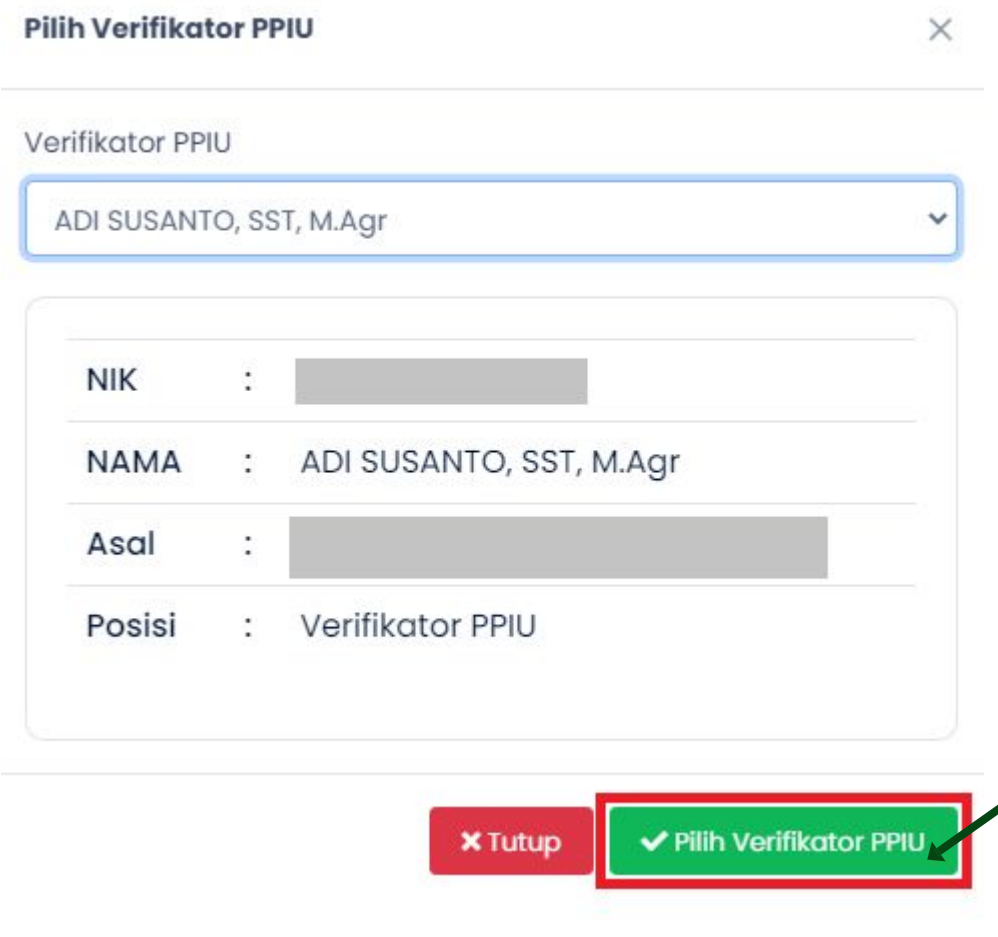

terdapat ketentuan yaitu antara **verifikator PPIU** dan **peserta** penerima hibah kompetitif harus satu **provinsi** yang sama.

Jika sudah menentukan verifikator PPIU, anda dapat klik **Pilih Verifikator PPIU,** maka verifikator berhasil diajukan. Pada sistem **status akan berubah** seperti gambar dibawah ini. Apabila akan **mengganti verifikator** dapat klik ( )

- Untuk menentukan verifikator PPIU pada masing-masing peserta,
	-
	-
	-

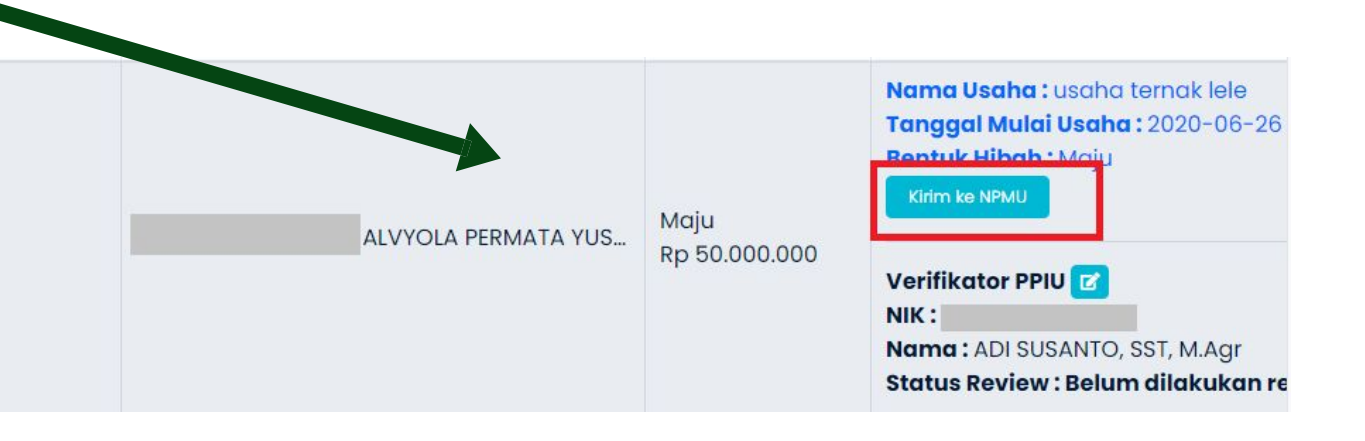

# **Melihat Detail Peserta Hibah**

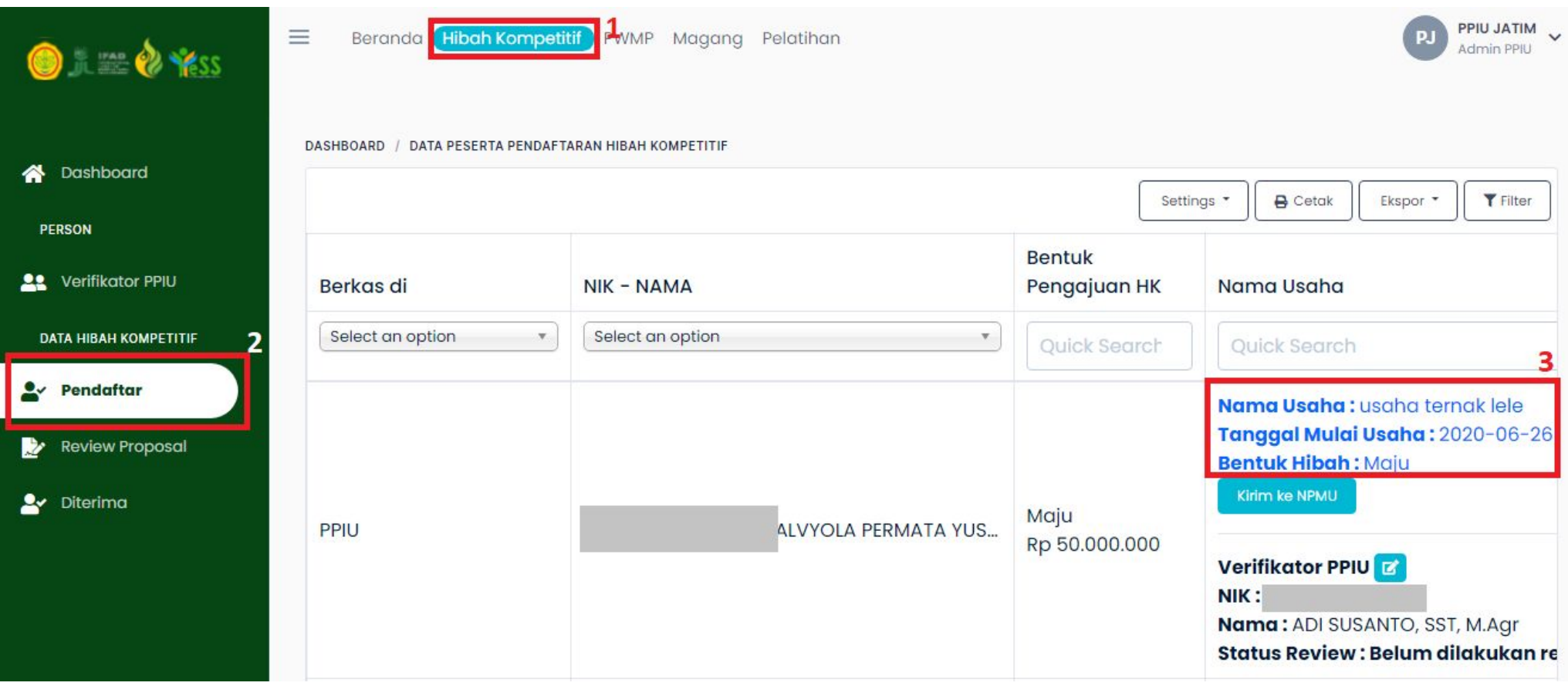

Untuk melihat detail peserta hibah, dapat dengan langkah seperti berikut:

- **1.** Klik menu **Hibah Kompetitif**
- **2.** Klik menu **Pendaftar**
- Pilih peserta dan Klik pada bagian nama usaha. Maka akan tampil detail data peserta hibah. **3.**

# **Melihat Detail Peserta Hibah**

Maka, akan tampil detail data dari peserta hibah kompetitiÿ. DenĀan ncian data sebagai berikut:

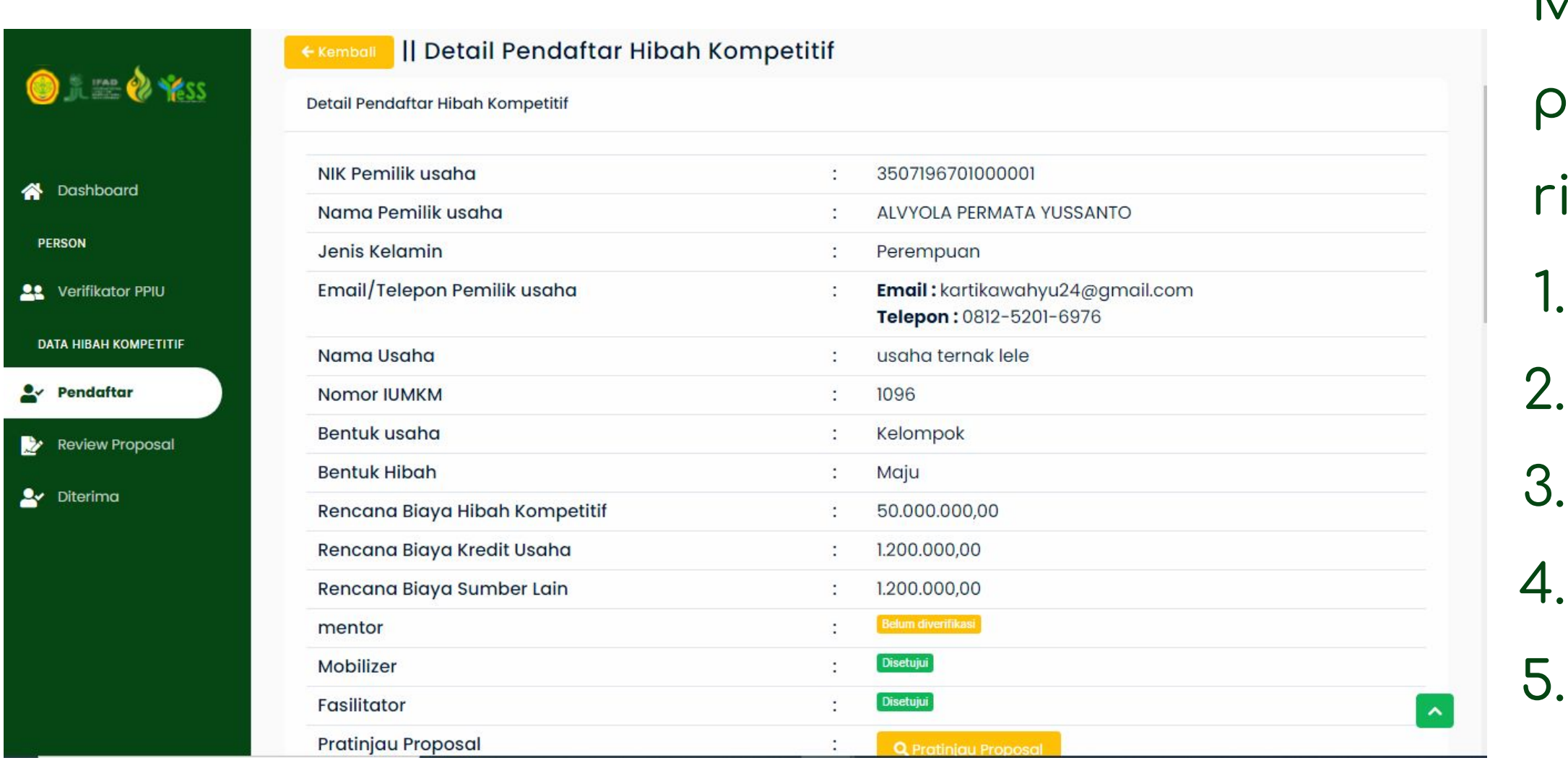

- 1. NIK Pemilik Usaha
- 2. Nama Pemilik Usaha
- 3. Jenis Kelamin
- 4. Email/Telepon Pemilik Usaha
- 5. Nama Usaha, Bentuk Usaha, dan Bentuk Hibah

6. Rencana Biaya Hibah Kompetitÿ

- 7. Rencana Biaya Kredit Usaha
- 8. Rencana Biaya Sumber Lain
- 9. Status Mentor, Mobilizer, Fasilitator dan Pratinjau Proposal

# **Melakukan Verifikasi Kesesuaian Proposal Usaha Penerima Manfaat**

### Melakukan Verifikasi Kesesuaian

- Proposal Usaha Penerima
- lanfaat, dapat dengan langkah
- ebagai berikut:
	- **1.** Klik menu **Hibah Kompetitif**
	- **2.** Klik menu **Pendaftar**
	- Pilih peserta dan Klik pada
	- nama usaha

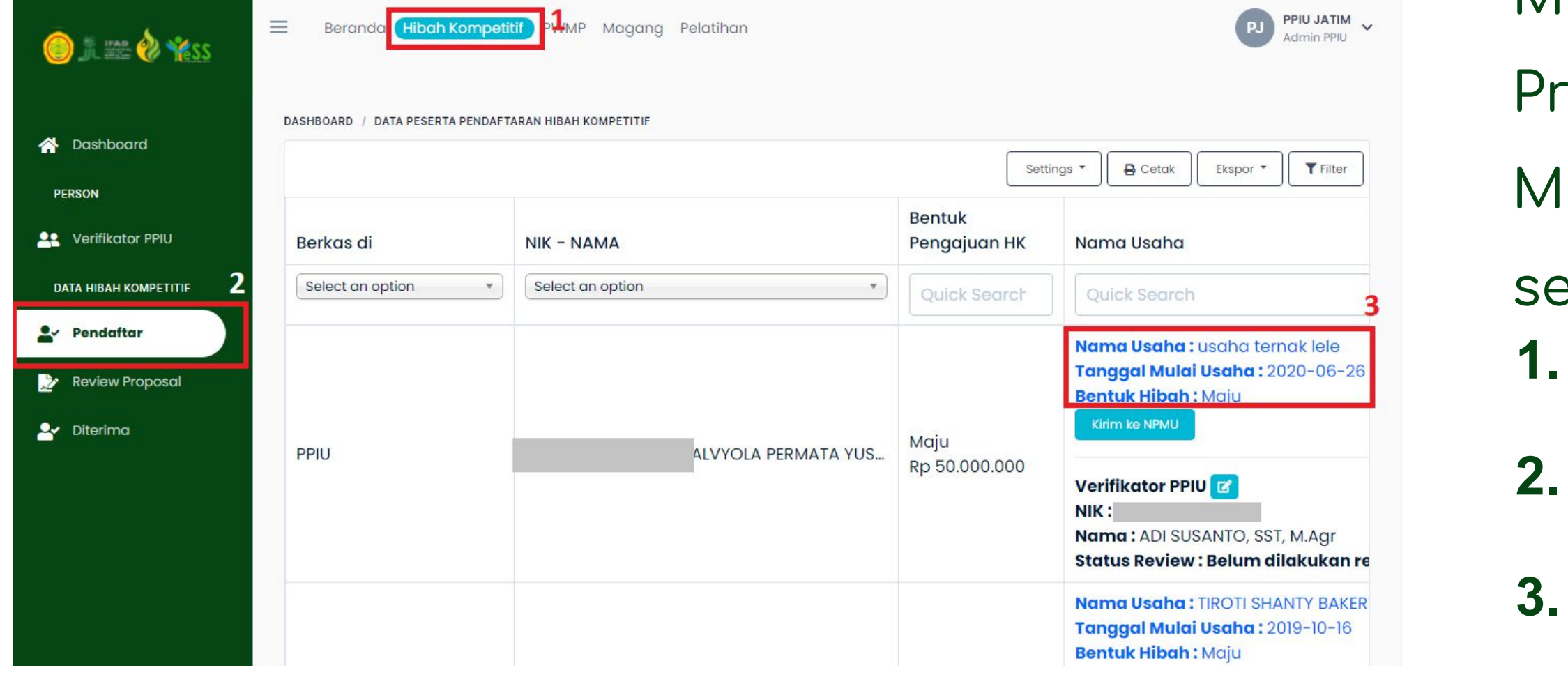

# **Melakukan Verifikasi Kesesuaian Proposal Usaha Penerima Manfaat**

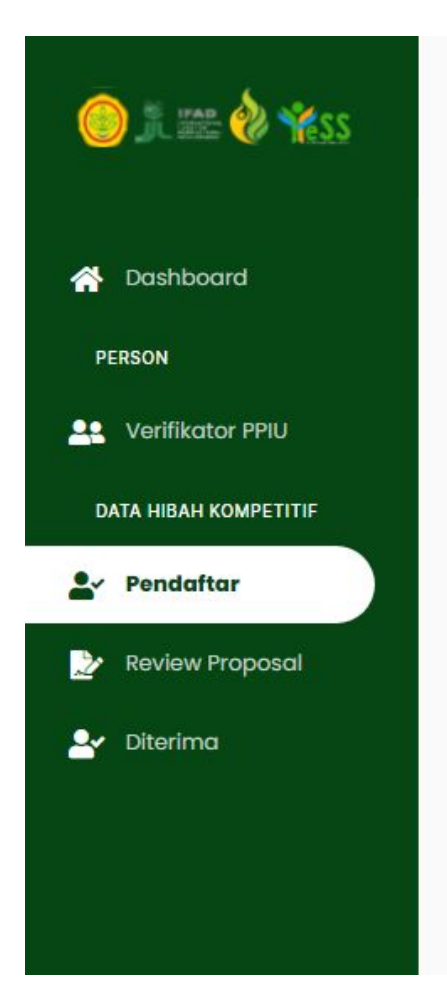

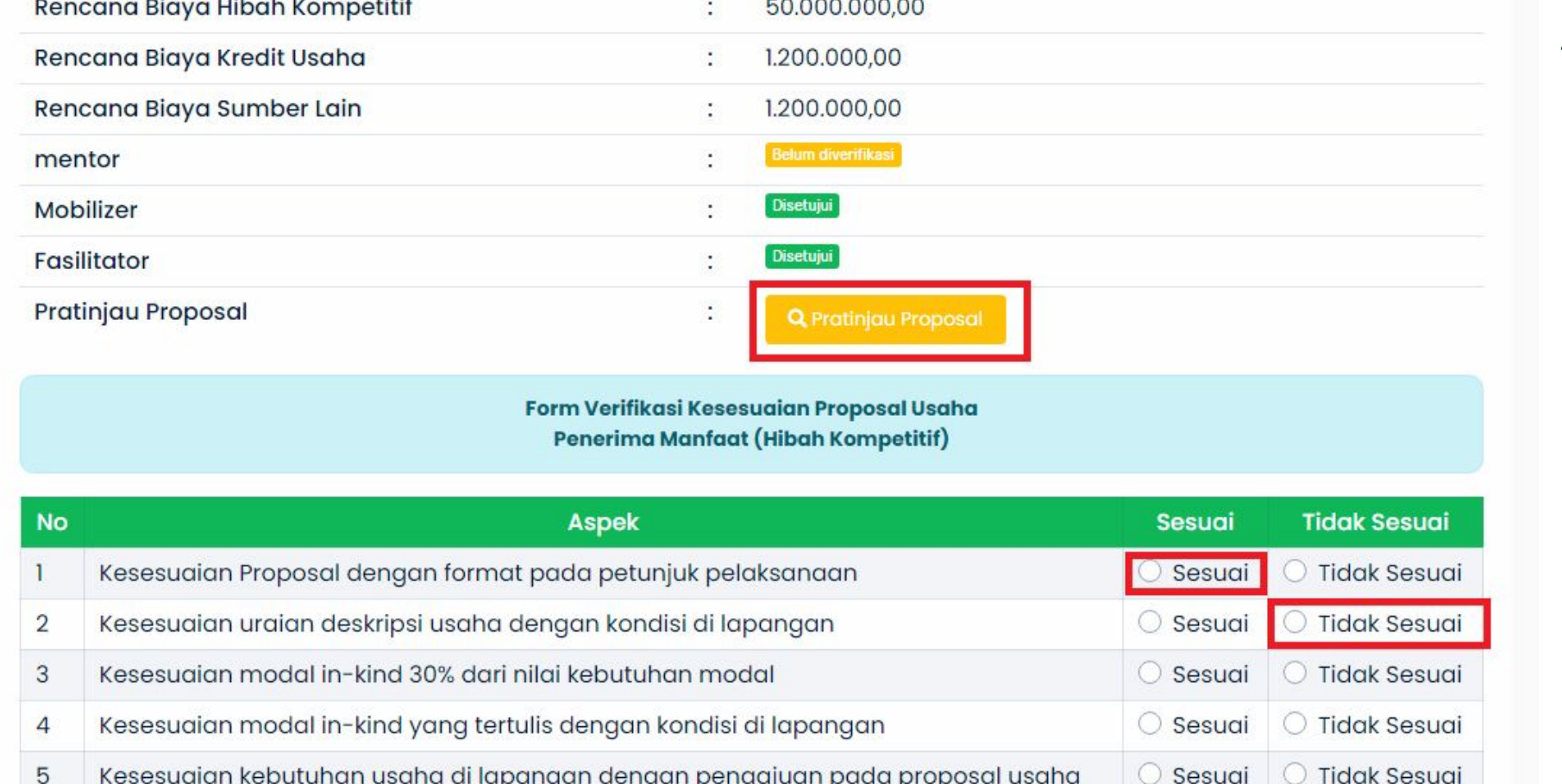

apabila poin tersebut tidak sesuai dengan proposal

### Maka, akan tampil data dan

Anda dapat klik **sesuai** apabila poin tersebut sesuai dengan proposal. Anda juga dapat klik **tidak sesuai** 

- ÿorm untuk verifikasi kesesuaian
- proposal usaha, seperti pada gambar disamping.
- Untuk verifikasi, anda dapat
- melakukan preview proposal
- usaha pada button

Q Pratinjau Proposal

# **Melakukan Verifikasi Kesesuaian Proposal Usaha Penerima Manfaat**

Selain menentukan sesuai maupun tidak sesuai, juga harus membuat catatan perbaikan proposal, kesimpulan hasil verifikasi, dan catatan hasil verifikasi. dan harus memilih **direkomendasikan** apabila data sesuai semua dan **tidak direkomendasikan** apabila terdapat data yang tidak sesuai. Kemudian

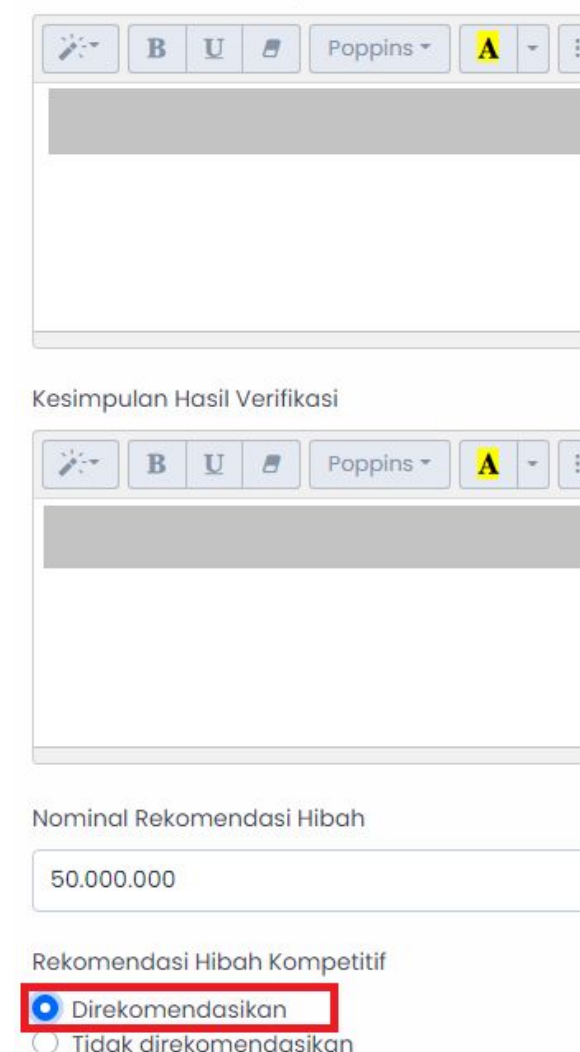

Catatan Perbaikan Proposa

klik

✔ Lakukan Penilaian Proposal

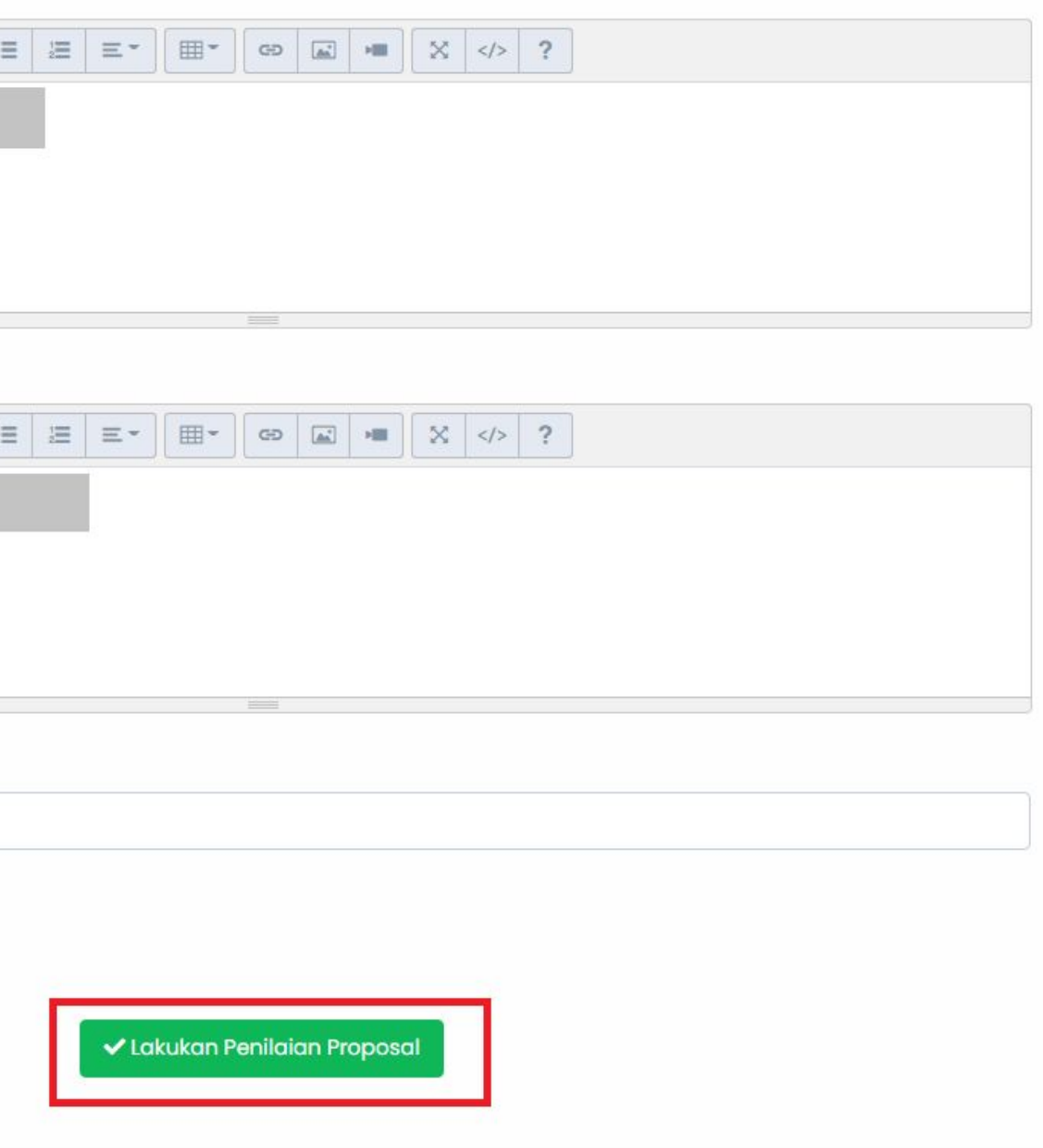

# **Mengirimkan Revisi Proposal Kepada Admin DIT**

Apabila verifikator menyatakan tidak direkomendasikan, admin PPIU dapat mengirimkan revisi proposal kepada admin DIT Dapat dengan cara klik buttonKirim revisi ke DIT

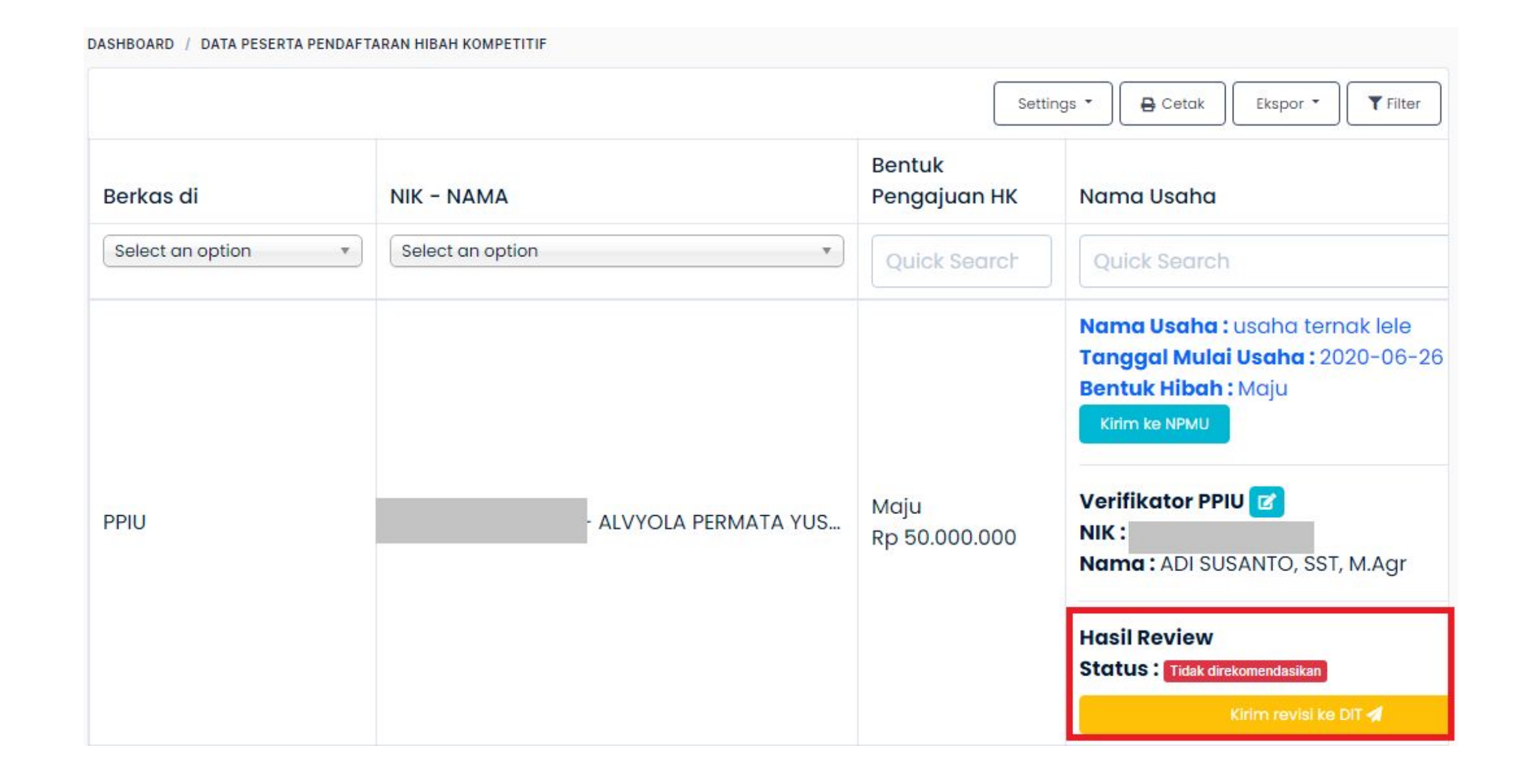

# **Melakukan Pengecekan Ulang Revisi Proposal dari Admin DIT**

- Melakukan verifikasi ulang
- kesesuaian posal usaha penerima
- manfaat yang telah dikirimkan
- admin DIT, dapat dengan langkah sebagai berikut:
- **1.** Klik menu **Hibah Kompetitif**
- **2.** Klik menu **Pendaftar**
	- Pilih peserta dan Klik pada
	- nama usaha

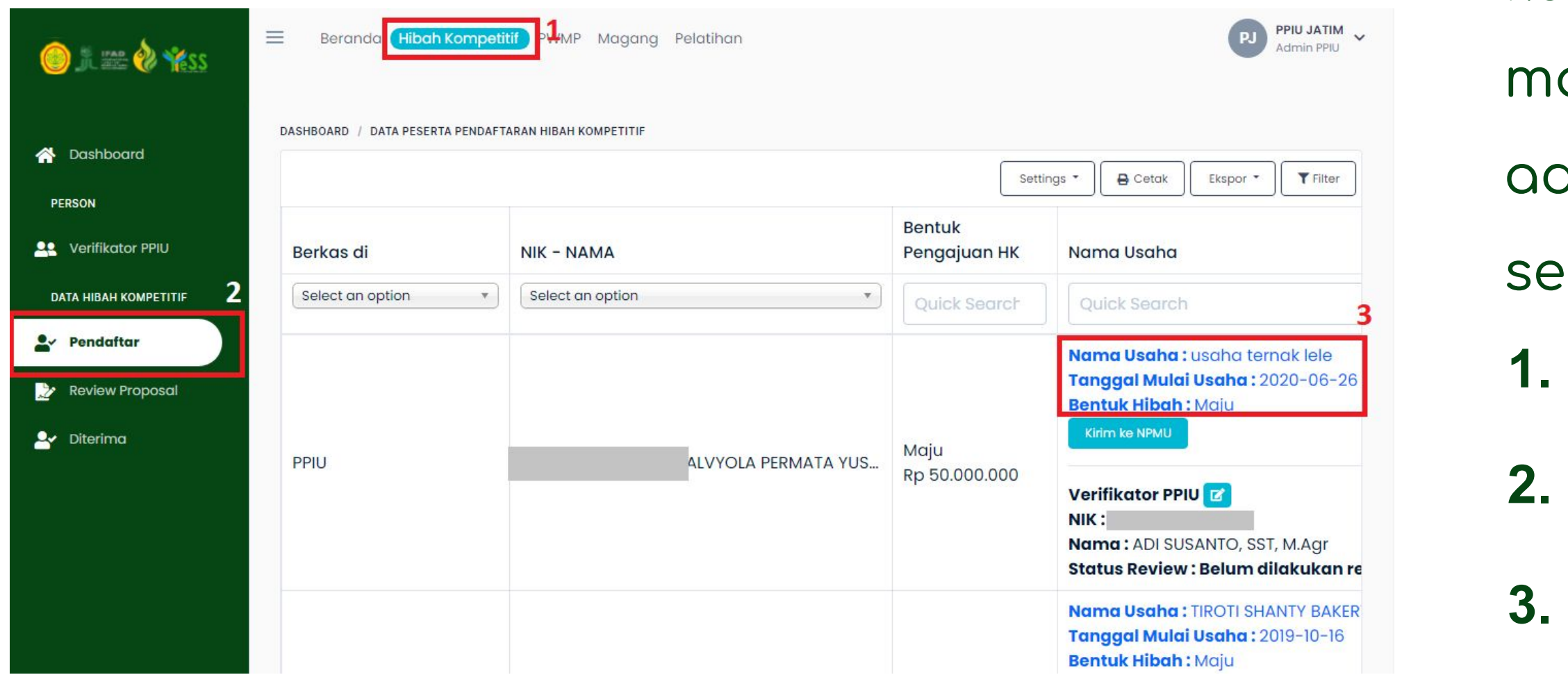

# **Melakukan Pengecekan Ulang Revisi Proposal dari Admin DIT**

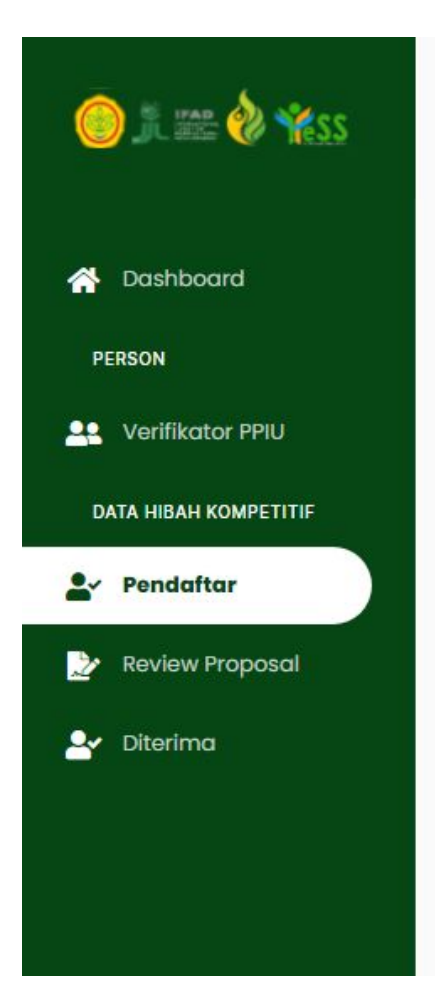

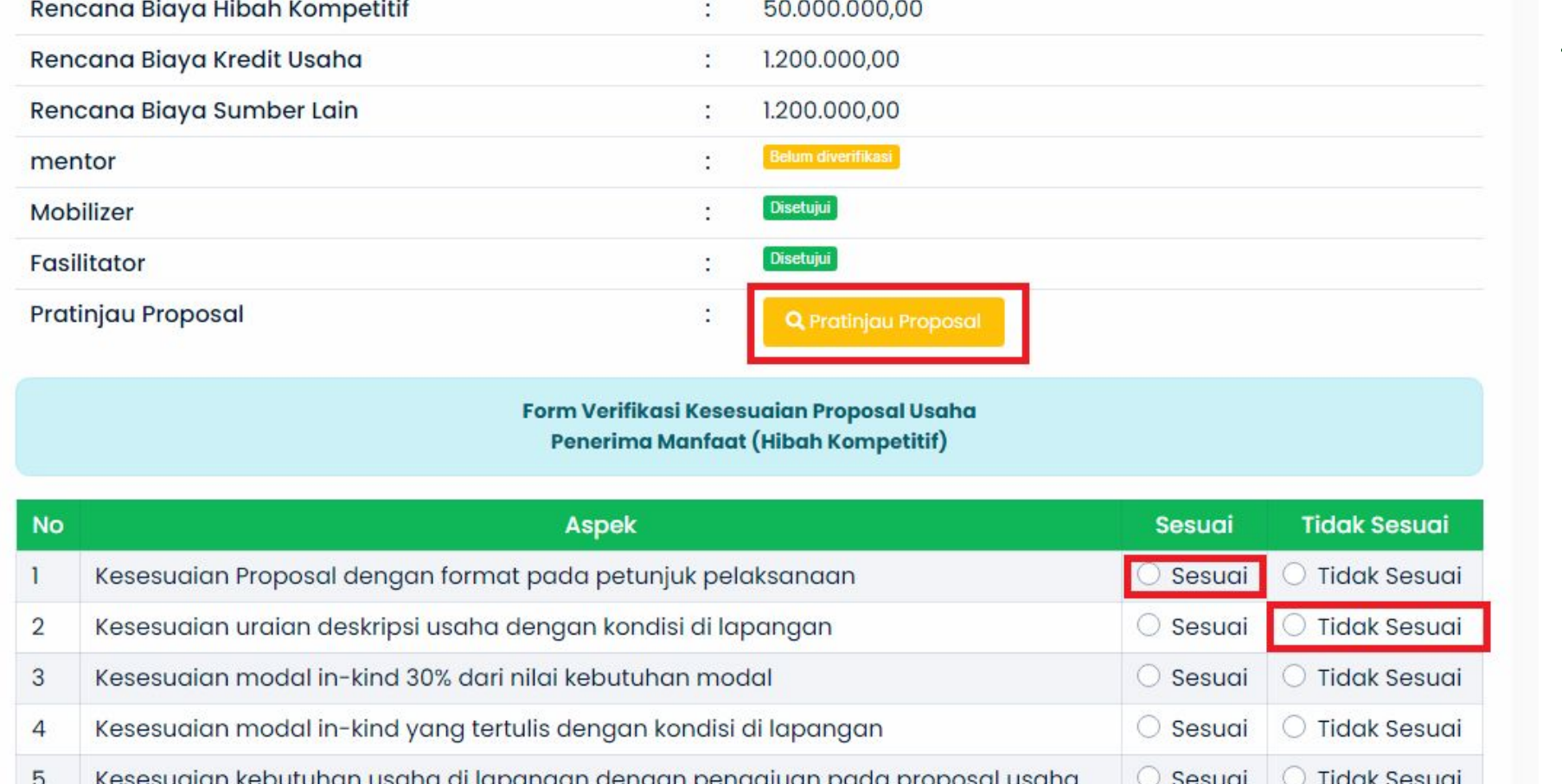

apabila poin tersebut tidak sesuai dengan proposal

### Maka, akan tampil data dan

Anda dapat klik **sesuai** apabila poin tersebut sesuai dengan proposal. Anda juga dapat klik **tidak sesuai** 

- ÿorm untuk verifikasi kesesuaian
- proposal usaha, seperti pada gambar disamping.
- Untuk verifikasi, anda dapat
- melakukan preview proposal
- usaha pada button

Q Pratinjau Proposal

# **Melakukan Pengecekan Ulang Revisi Proposal dari Admin DIT**

Selain menentukan sesuai maupun tidak sesuai, juga harus membuat catatan perbaikan proposal, kesimpulan hasil verifikasi, dan catatan hasil verifikasi. dan harus memilih **direkomendasikan** apabila data sesuai semua dan **tidak direkomendasikan** apabila terdapat data yang tidak sesuai. Kemudian

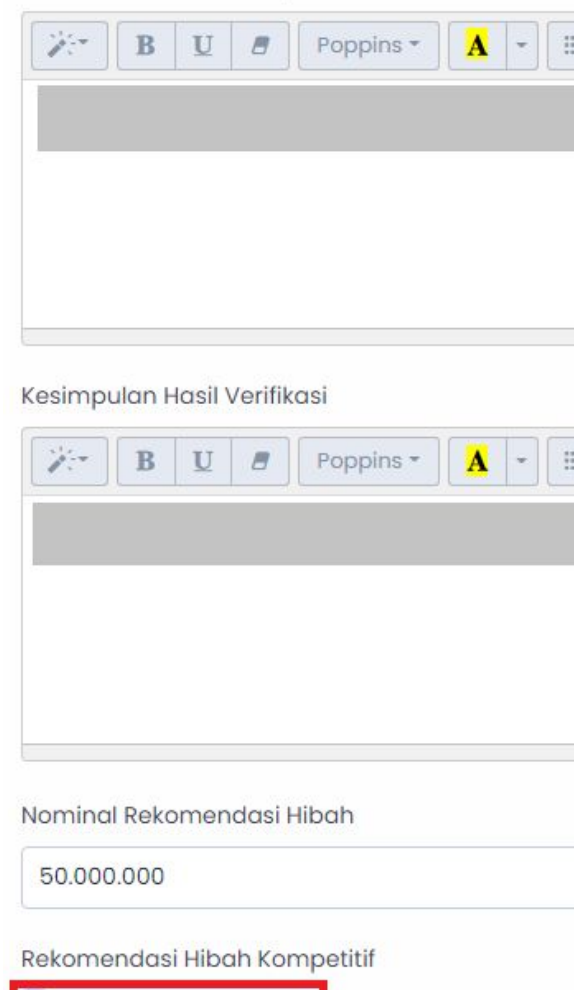

Catatan Perbaikan Proposal

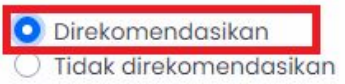

klik

✔ Lakukan Penilaian Proposal

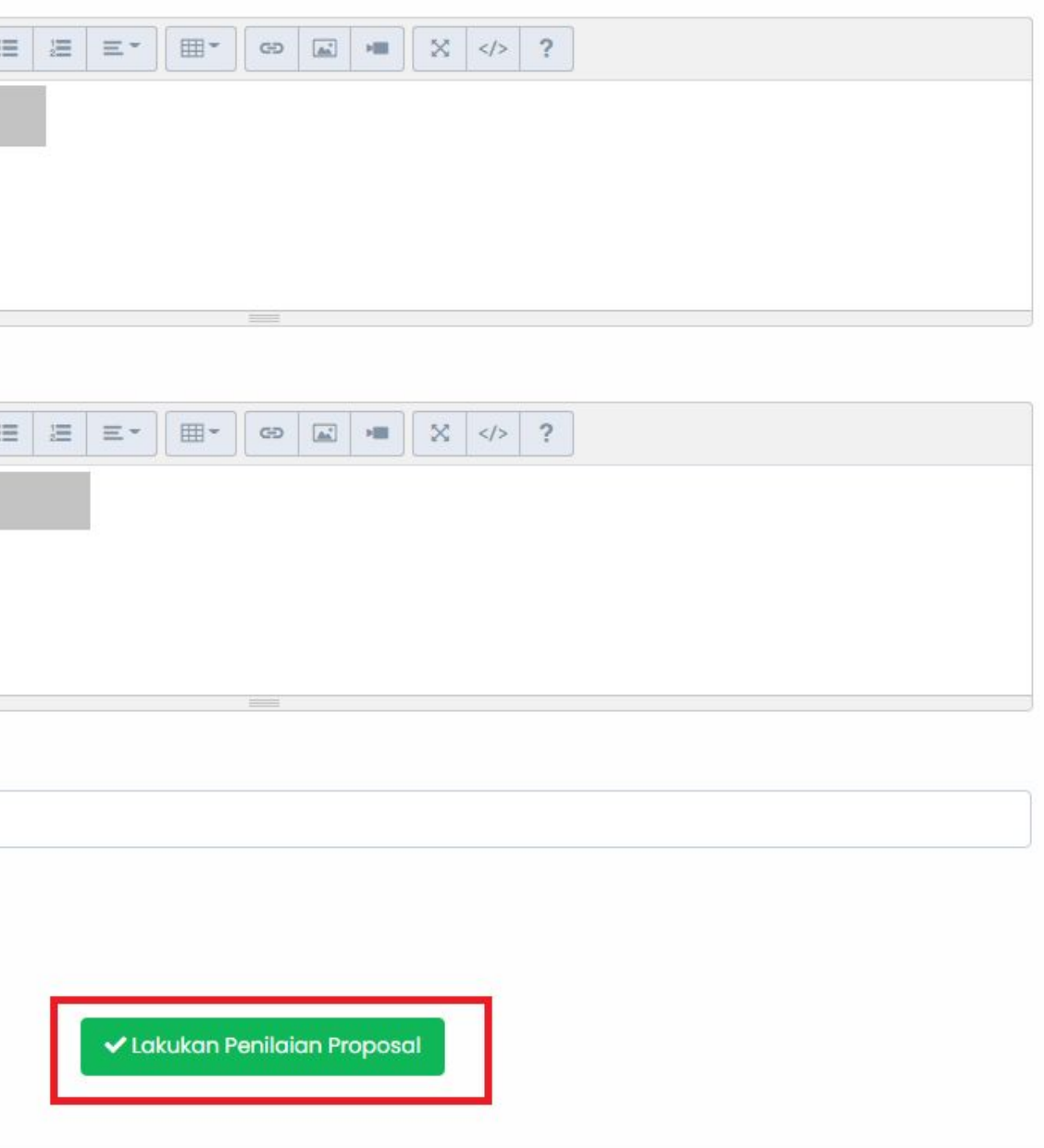

# **Mengirimkan Data Peserta Hibah Kepada NPMU**

Mengirimkan data peserta hibah kepada NPMU, dapat dengan langkah sebagai berikut:

- **1.** Klik menu **Hibah Kompetitif**
- **2.** Klik menu **Pendaftar**
- **3.** Pilih peserta dan Klik button **Kirim Ke NPMU.**

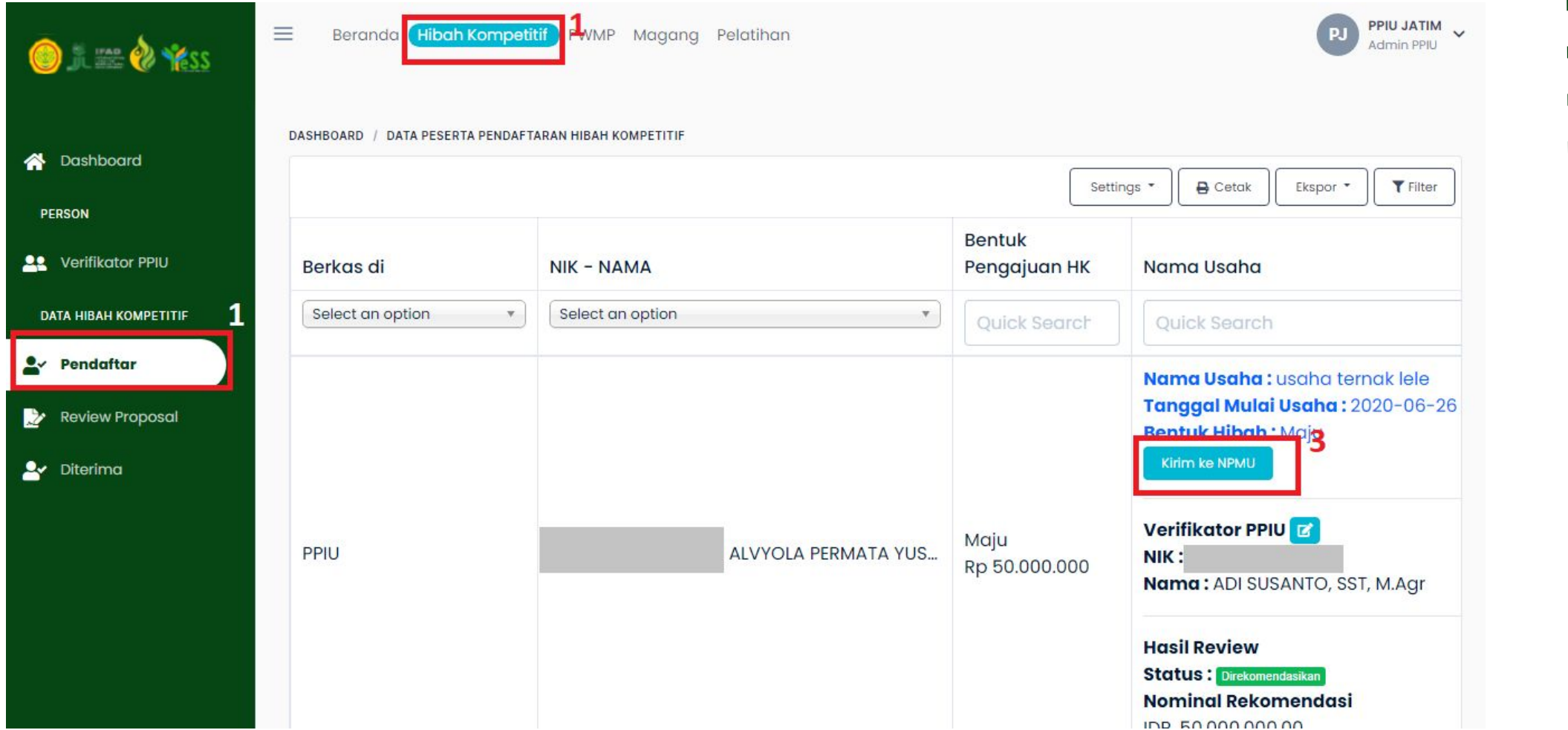

#### Maka status akan berubah

menjadi roposal di NPMU, seperti

 $\blacksquare$ 

#### gambar dibawah ini

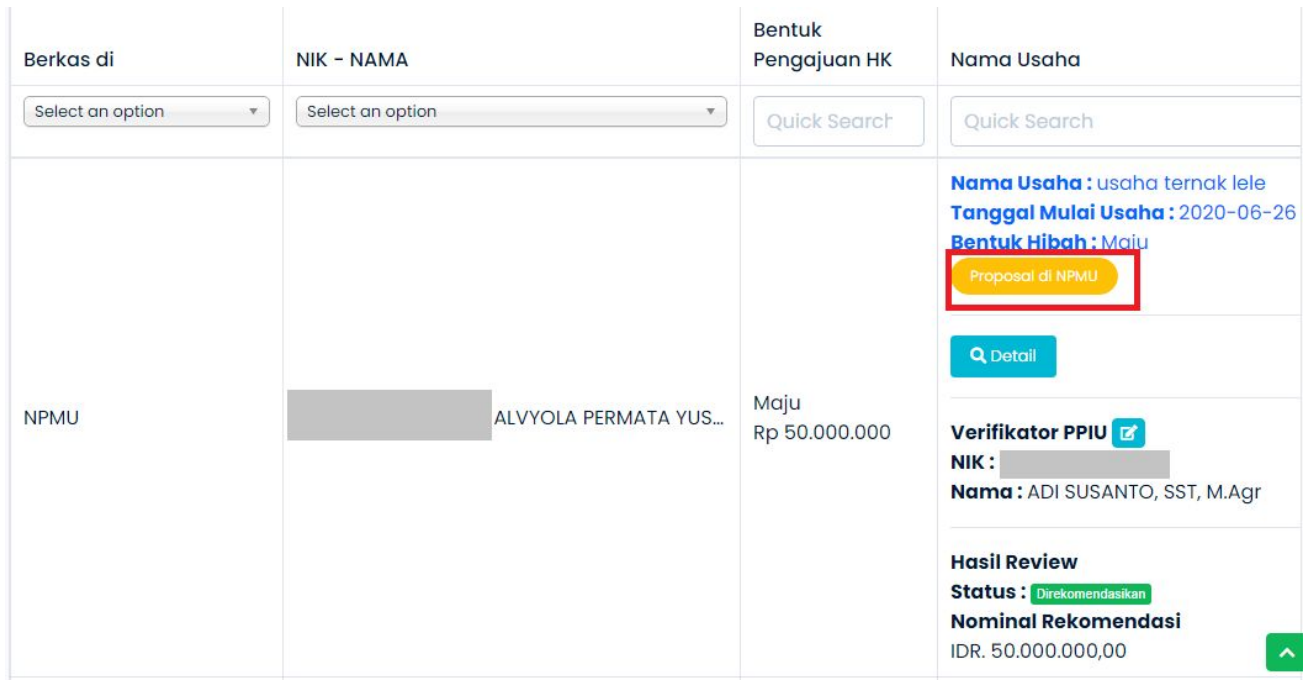

# **Mengubah Klaim Mentor, Mobilizer, Fasilitator**

### Untuk melakukan klaim mentor, mobilizer, fasilitator dapat klik buttonQ Detail

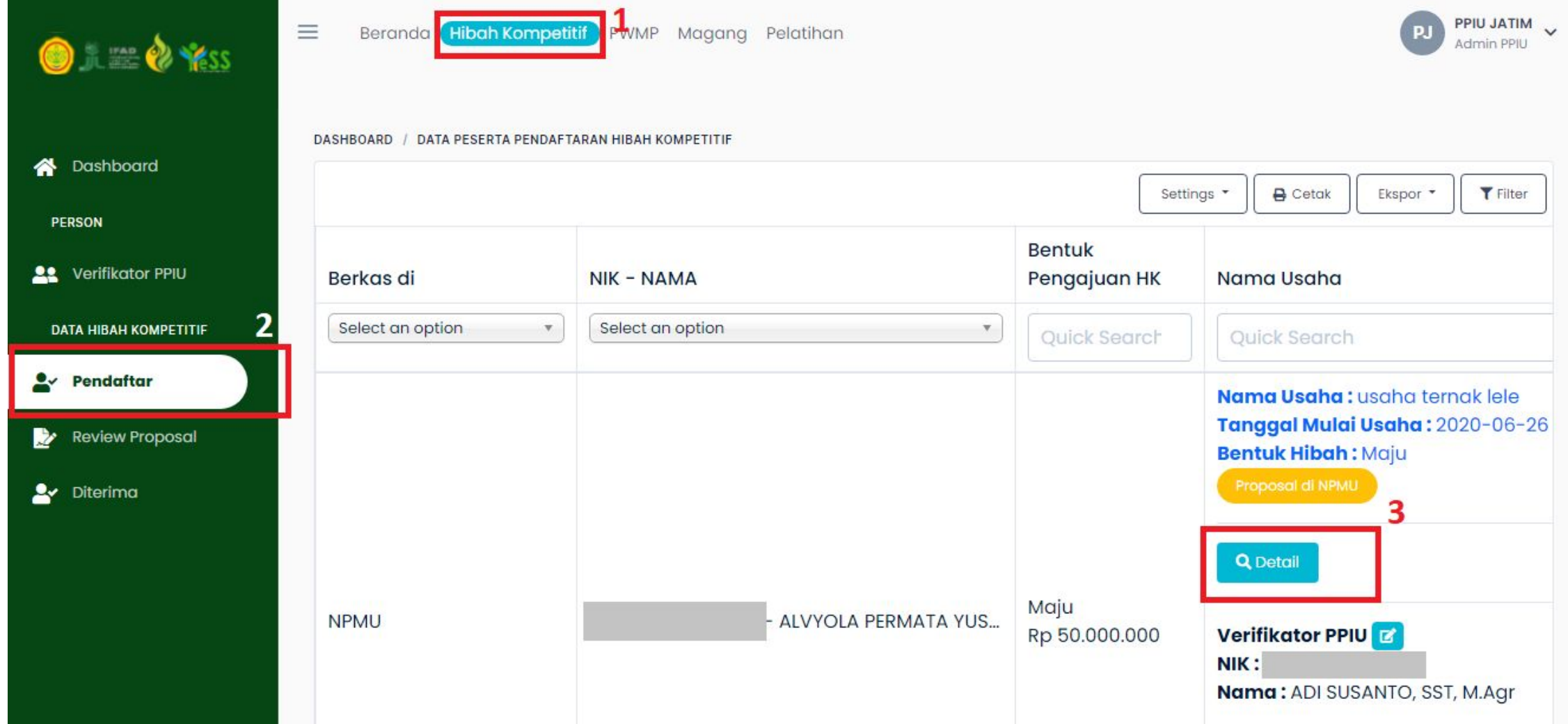

# **Mengubah Klaim Mentor, Mobilizer, Fasilitator**

## Maka akan tampil gambar seperti disamping. Selanjutnya klik (**184**)

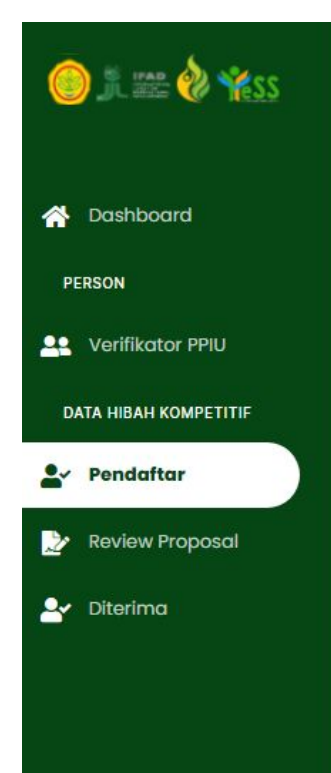

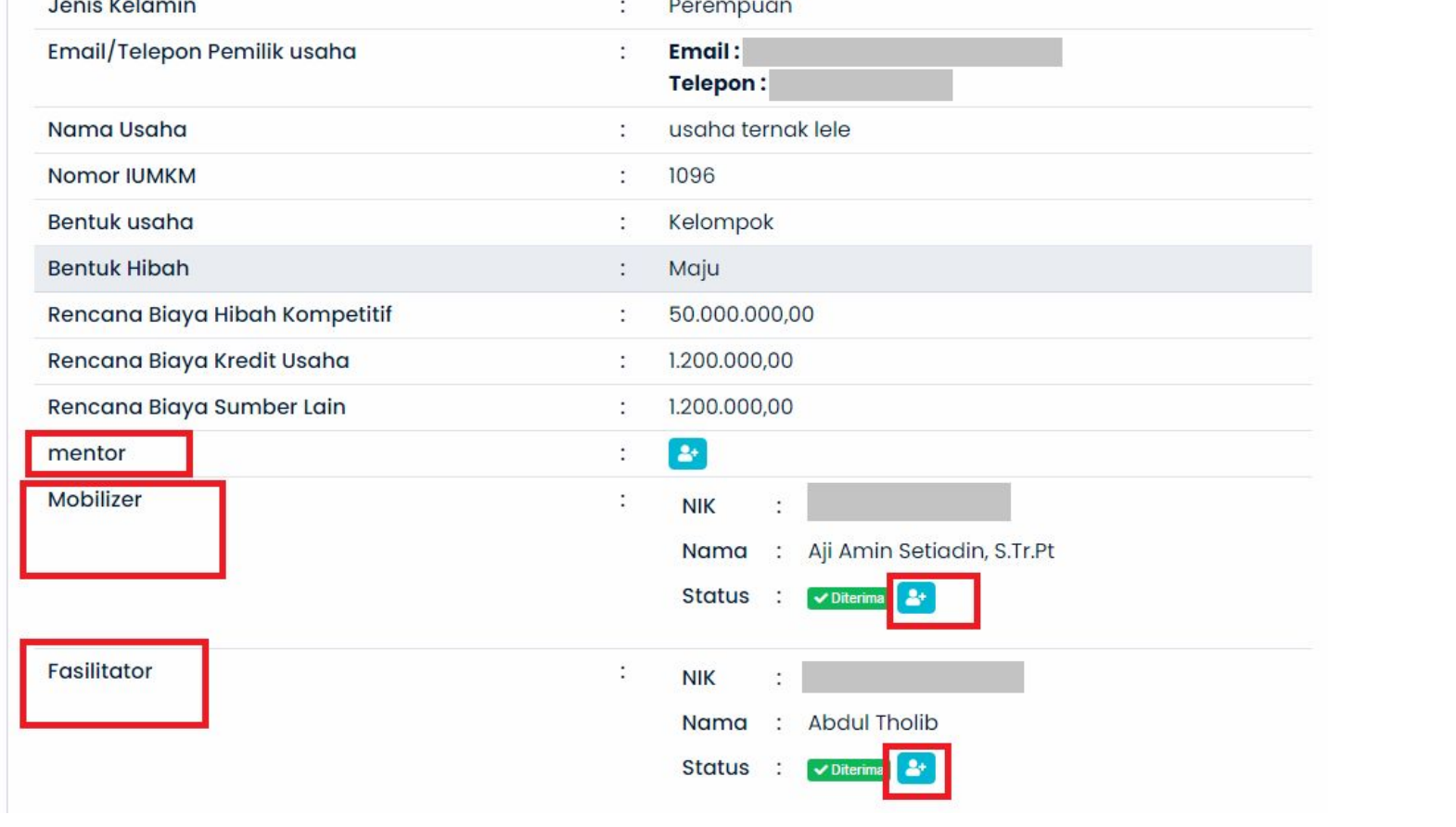

# Maka akan muncul form untuk memperbaharui data pembimbing (mentor, mobilizer, fasilitator). Klik **"Simpan"**

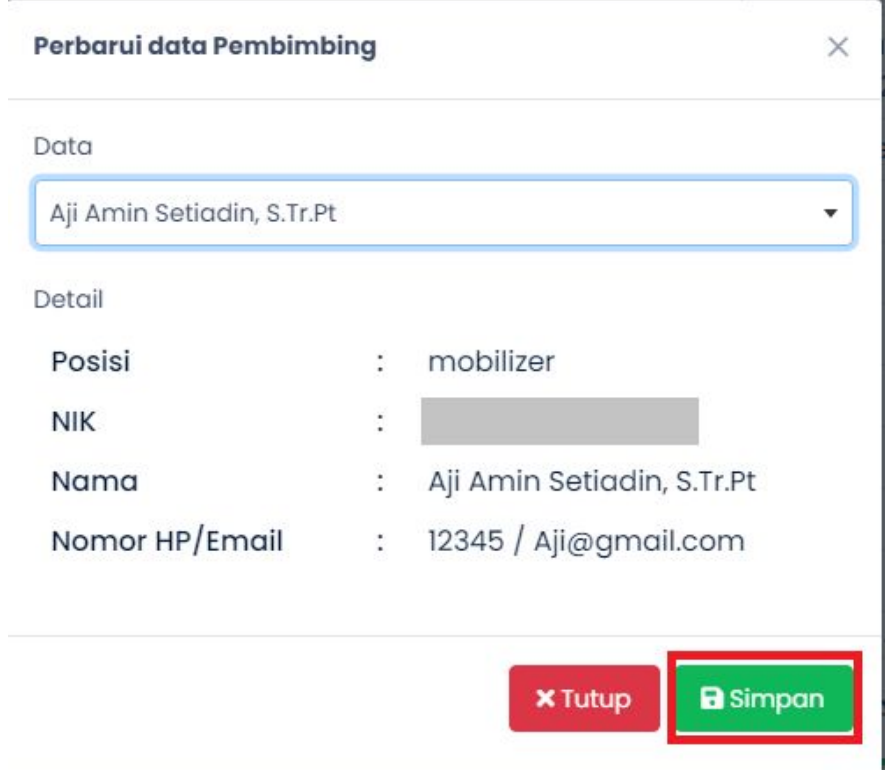